# USER GUIDE PUPIL MESSENGER

### USER GUIDE FOR PUPIL MESSENGER

This document will help you get started using the PUPIL messenger app.

Login details for using PUPIL Messenger at Schule Wil:

CODE: Username: Password:

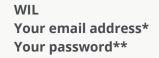

\* Please use the email address provided to you by the school. PUPIL Messenger will not work with a different email address. If you have a new email address, you must notify the school administration of the change.

\*\* The first time you log in, you must select a password by having a new password sent to you by email.

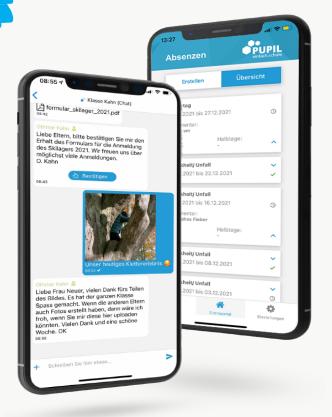

einfach.schule

## USER GUIDE PUPIL MESSENGER

#### Step 1: Download the app

Download PUPIL Messenger from the iOS App Store or Google Play Store. In the respective app store, search for '**PUPIL**' or scan the QR code on this page.

### Step 2: Reset the password

You must only reset the password if you sign in for the first time or cannot locate the password originally sent to you.

In the 'CODE' field, enter 'WIL' and enter **your email address** in the 'Benutzername' (Username) field. Then click 'Login' to show the forgotten password function.

> Now click '**Passwort vergessen**' (Forgot password).

> Re-enter your email address and click 'Passwort zurücksetzen' (Reset password)

> An email will be sent to the email address you just entered. This email will contain an eight-digit temporary password.

### Step 3: Log in

Go back to the Messenger and click on '**Zurück zum Login**' (Return to login). In the '**Passwort**' (Password) field, enter the password you received and click '**Login**' to log in.

### Step 4: Change password

To change your password, click on '**Einstellungen**' (Settings) and then '**Passwort ändern**' (Change password). Enter the **password you received**, confirm the password change by entering a new password twice and clicking '**Passwort ändern**' (Change password).

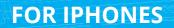

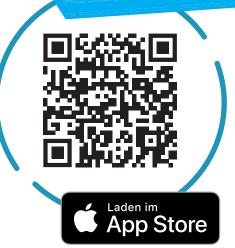

## FOR ANDROID

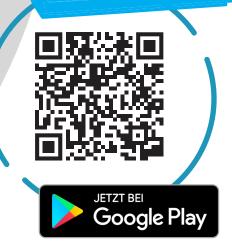

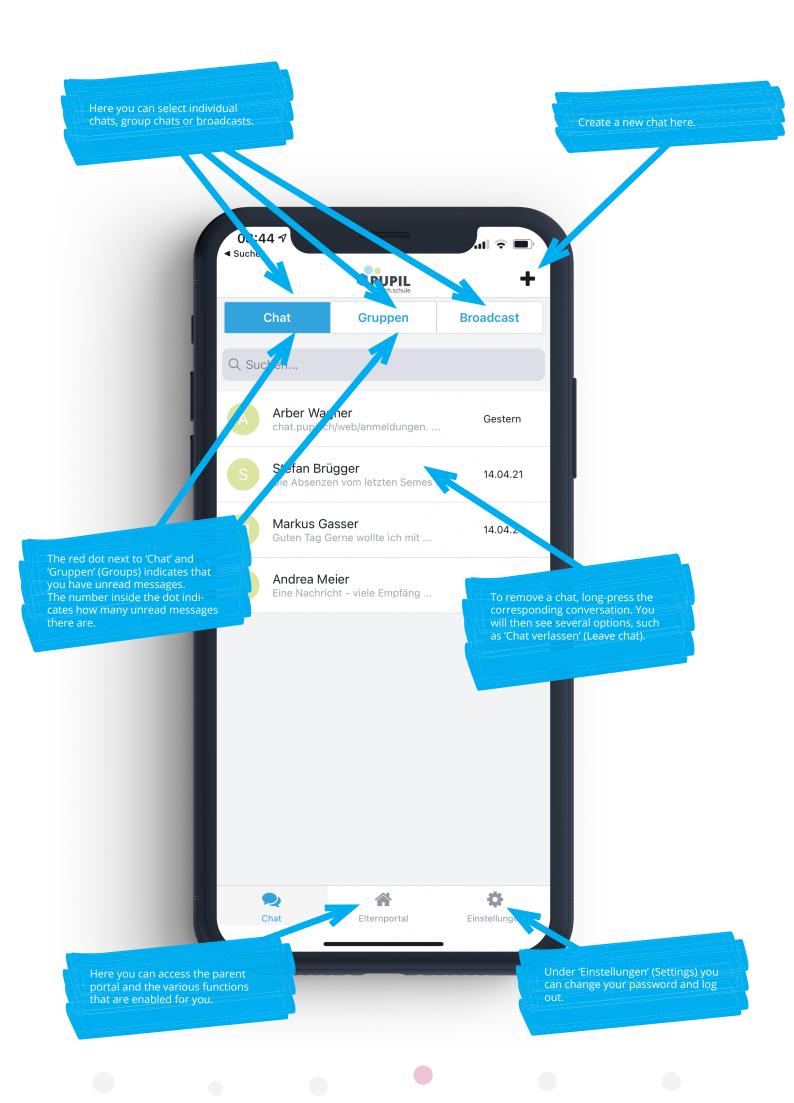

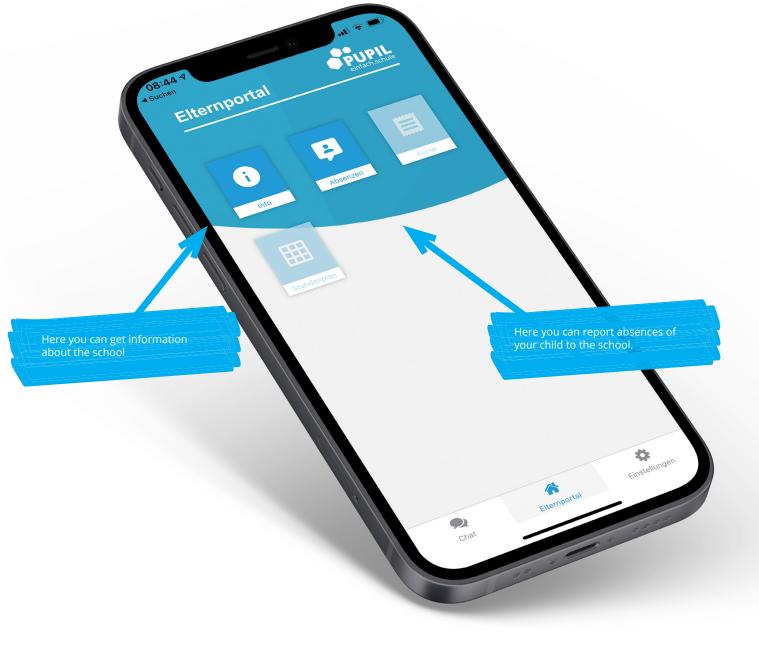

#### Please note

Not all schools use all features of PUPIL Messenger. The school will inform you in time about new features in Messenger.

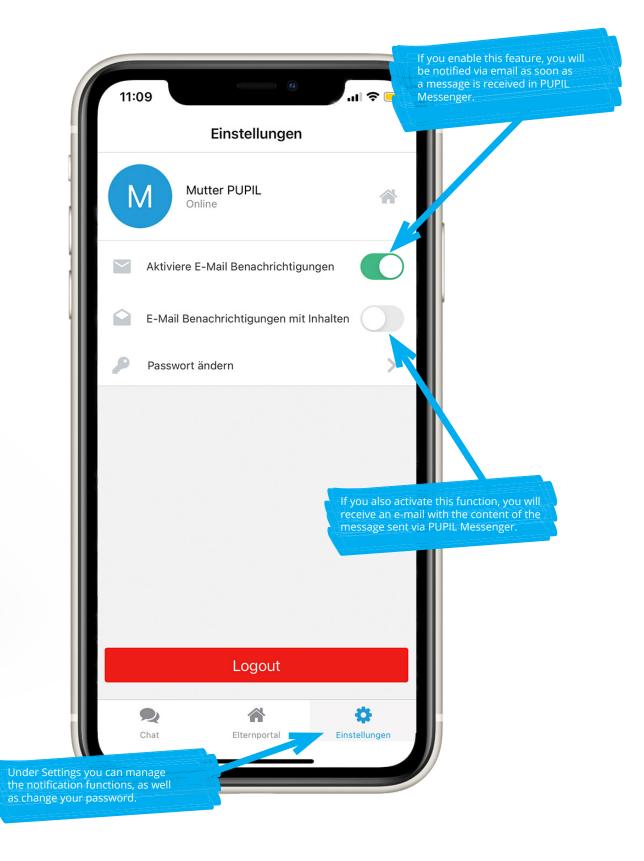